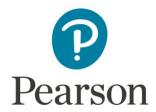

## **Get Access to Pearson from Canvas**

Register for a MyLab<sup>™</sup>, Mastering<sup>™</sup>, or NCCERconnect<sup>™</sup> course integrated with your Canvas course.

Watch a video: Get Started with MyLab and Mastering with Canvas

## E

## Steps:

- 1. Sign into Canvas and select your Canvas course.
- 2. Next, do one of the following:
  - Select any Pearson link from any module or...
  - Select **MyLab & Mastering** on the course navigation, and then select any course link on the Pearson page.
- 3. If you're new to MyLab and Mastering products, select **create** and complete the required fields to create an account. If you've used MyLab or Mastering before, enter your existing Pearson account **username** and **password** to sign in.

If you've used Pearson Revel<sup>™</sup> before you may still need to create a new account.

- 4. Select one of the available access options:
  - Enter a prepaid access code that came with your textbook or from the bookstore.
  - Use a credit card or PayPal to purchase instant access.
  - Select **Get temporary access without payment for 14 days** to get temporary access.
- 5. Select Go to My Courses to view your MyLab or Mastering course.

We recommend you always enter your MyLab, Mastering, or NCCERconnect course through Canvas.

Need Help? Get help with MyLab, Mastering, or NCCERconnect with Canvas.